## Malaviya National Institute of Technology Jaipur Alumni Association (MNITJAA) Executive Committee 2021-23

User Manual for Voters

Date: 03-09-2021

## Online Voting

1. Type http://mnitjaaelection2021.mnit.ac.in/ in your browser's address bar.

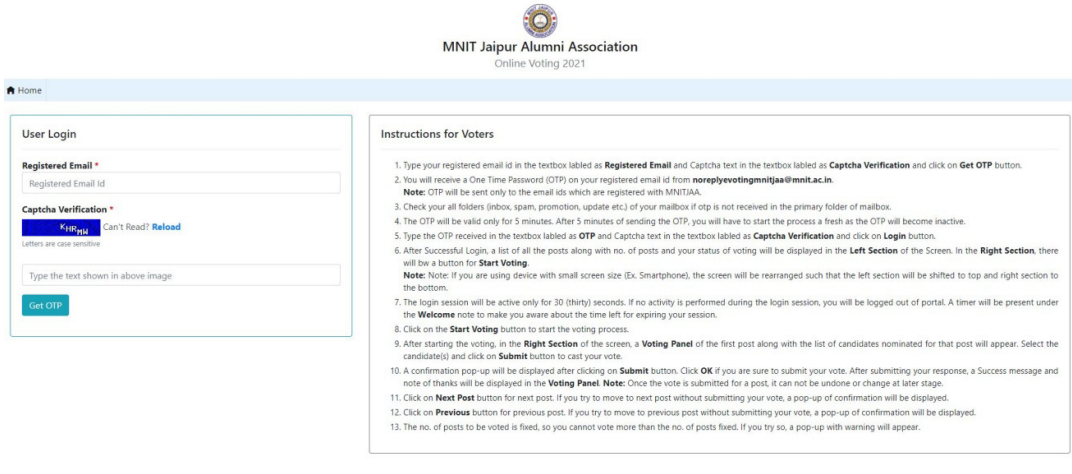

- 2. Go to the **User Login** section, type your registered email id in the textbox labled as **Registered Email** and Captcha text in the textbox labled as **Captcha Verification** and click on **Get OTP** button.
- 3. You will receive a One Time Password (OTP) on your registered email id from **noreplymnitjaaelection2021@mnit.ac.in**.

Note: The OTP will be sent only to the email ids which are registered with MNITJAA.

> MNITJAA - Online Voting: One Time Password (OTP) > Inbox x No Reply to me  $\sim$ Dear Voter, OTP for Login to MNITJAA - Online Voting Portal is 974840. Please use this OTP to login into MNITJAA - Online Voting portal. \*\*\* This is an automatically generated email, please do not reply. \*\*\* Thank You, Web Admin MNITJAA

- 4. Check your all folders (inbox, spam, promotion, update etc.) of your mailbox if OTP is not received in the primary folder of mailbox.
- 5. The OTP will be valid only for 5 minutes. After 5 minutes of sending the OTP, you will have to start the process a fresh as the OTP will become inactive.
- 6. Type the OTP received in the textbox labled as **OTP** and Captcha text in the textbox labled as **Captcha Verification** and click on Login button.

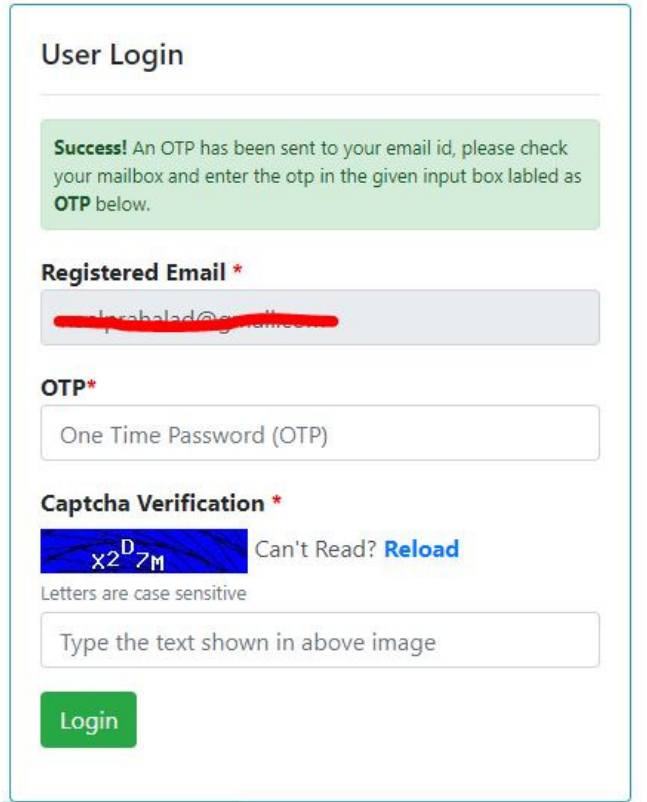

7. After successful login, a list of all the posts along with number of posts and your status of voting will be displayed in the **Left Section** of the Screen. In the **Right Section,** there will be a button for **Start Voting**. **Note:** If you are using device with small screen size (Ex. Smartphone), the screen will be rearranged such that the left section will be shifted to top and right section to the bottom.

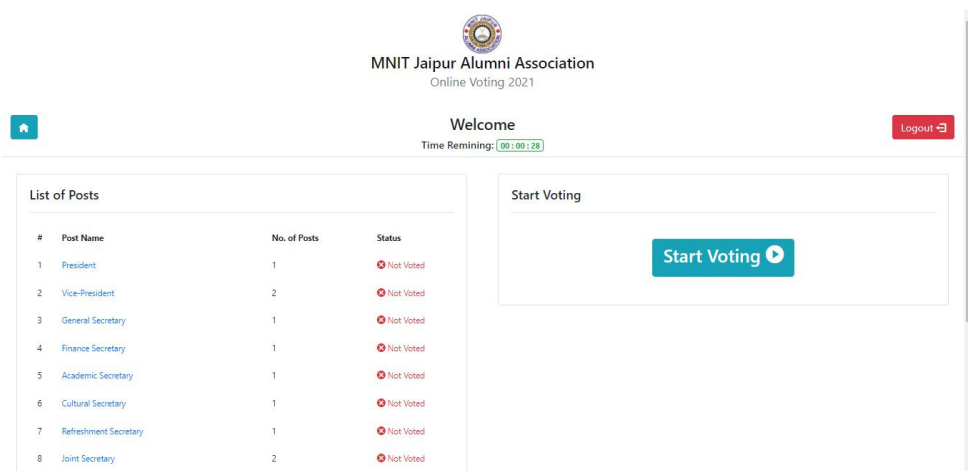

- 8. The login session will be active only for 30 (thirty) seconds. If no activity is performed during the login session, you will be logged out of portal. A timer will be present under the **Welcome** note to make you aware about the time left for expiring your session.
- 9. Click on the Start Voting button to start the voting process.
- 10. After starting the voting, in the Right Section of the screen, a **Voting Panel** of the first post along with the list of candidates nominated for that post will appear. Select the candidate(s) and click on Submit button to cast your vote.

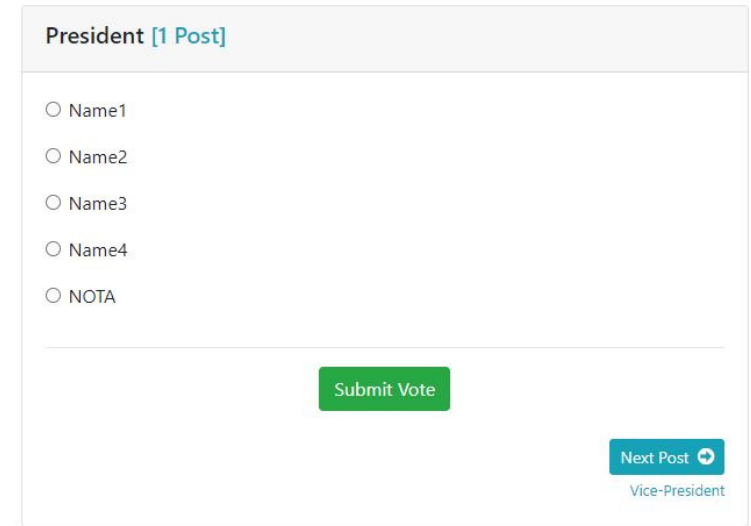

11. A confirmation pop-up will be displayed after clicking on **Submit** button. Click **OK** if you are sure to submit your vote. After submitting your response, a success message and note of thanks will be displayed in the Voting Panel.

Note: Once the vote is submitted for a post, it cannot be undone or change at later stage.

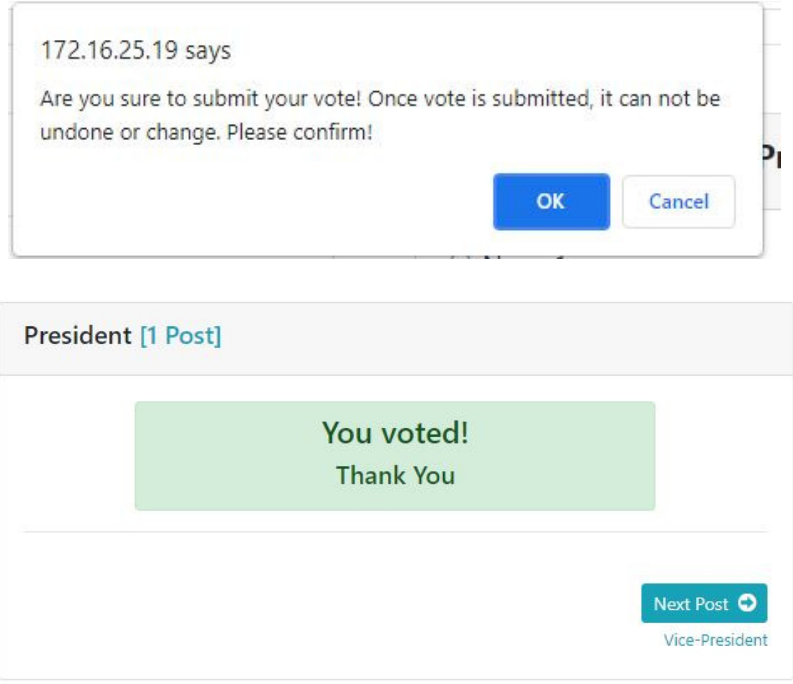

12. Click on **Next Post/ Previous Post** button for next/previous post. If you try to move to next/previous post without submitting your vote, a pop-up of confirmation will be displayed.

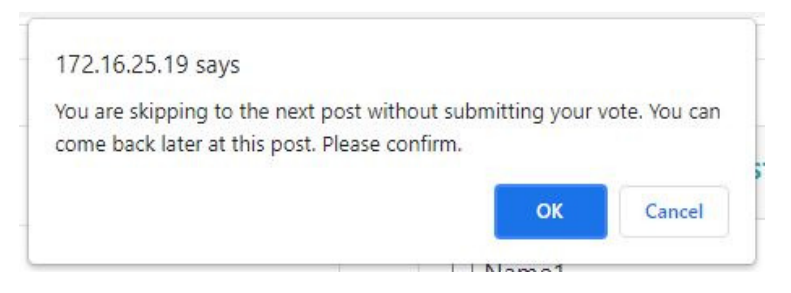

13. The number of posts to be voted is fixed, so you cannot vote more than the number of posts fixed. If you try so, a pop-up with warning will appear.

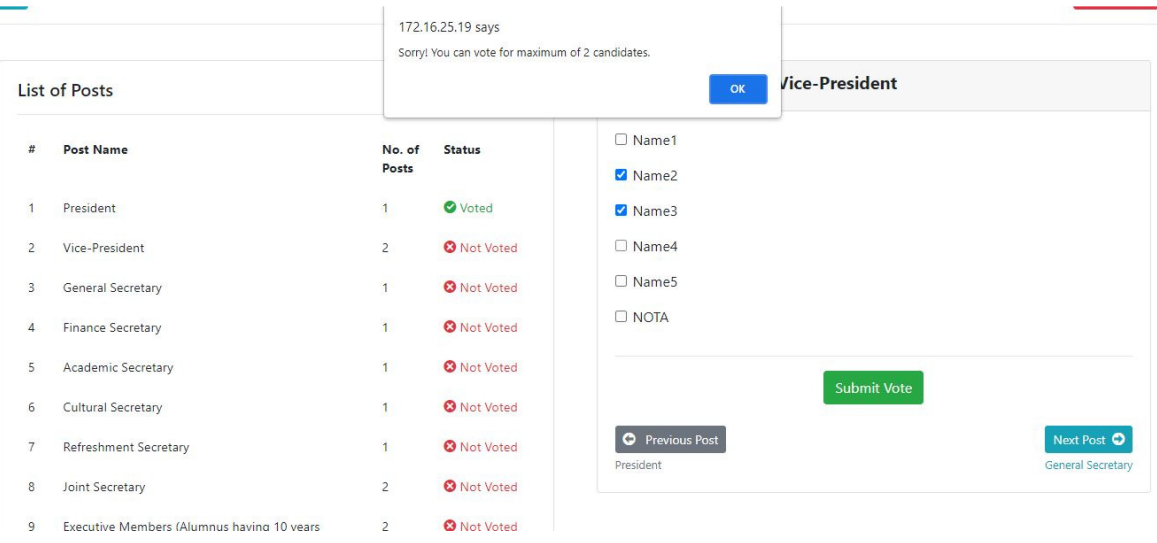

14. You can click & go directly on the Post Name (in blue) at Left Side to go for voting for that post quickly in addition to "Previous Post" & "Next Post" tabs of Right Section.

## Thanks